### **ขั้นตอนการปิดโครงการ ในระบบ NRMS ประจําปี 2562**

1. เข้าระบบโดยพิมพ์ www.nrms.go.th โดยใช้ Google Chrome จากนั้น คลิกปุ่ม นักวิจัย เข้าสู่ระบบ

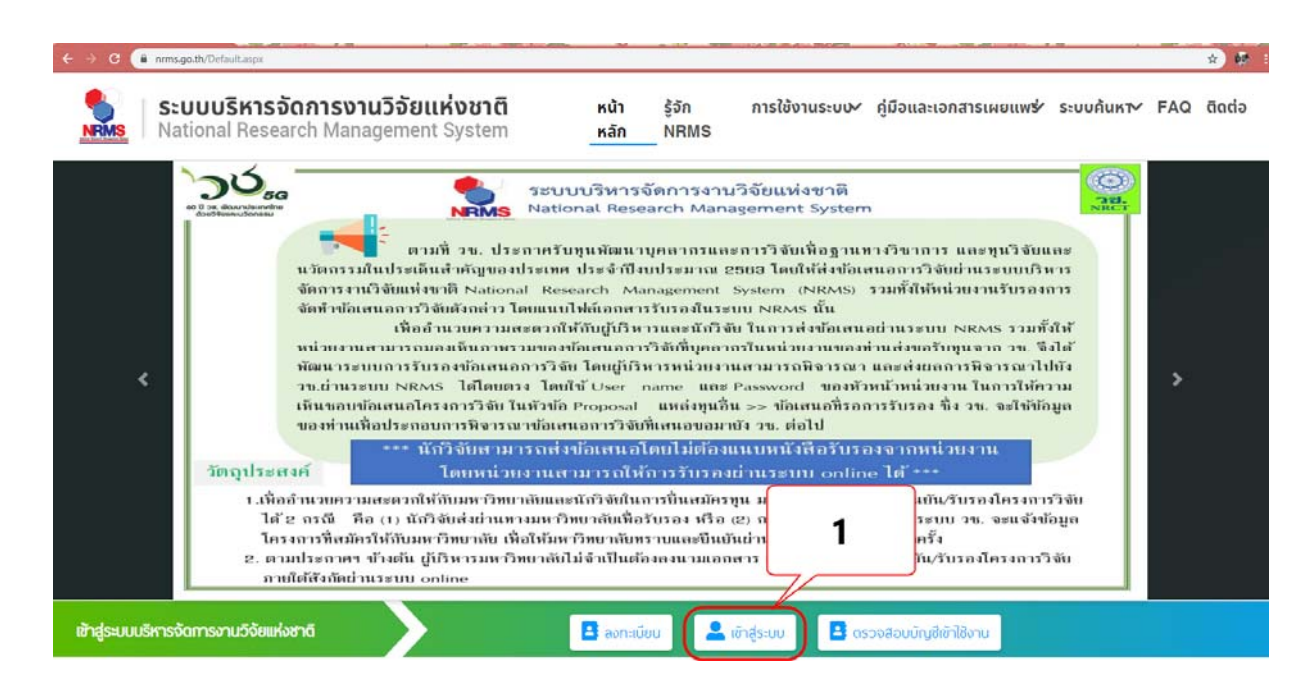

- 2. คลิกเลือก นักวิจัย
- 3. กรอก บัญชีผู้ใช้และ รหัสผ่าน
- 4. คลิกปุ่ม เข้าสู่ระบบ

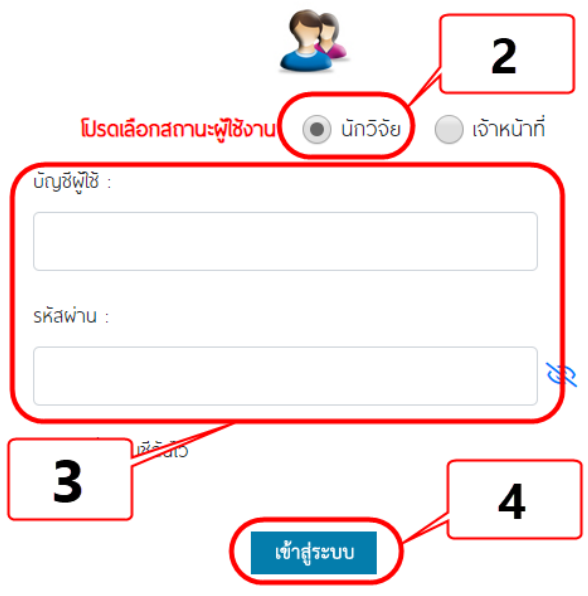

 $\stackrel{***}{\sim}$ ให้นักวิจัยดำเนินการ 3 ขั้นตอน ดังนี้ \*\*\*

### **ขั้นตอนที่ 1 รายงานผลการดําเนินงานของงานวิจัย และปิดเล่มรายงานฉบับสมบูรณ์**

5. คลิกเมนูโครงการที่ได้รับจัดสรร

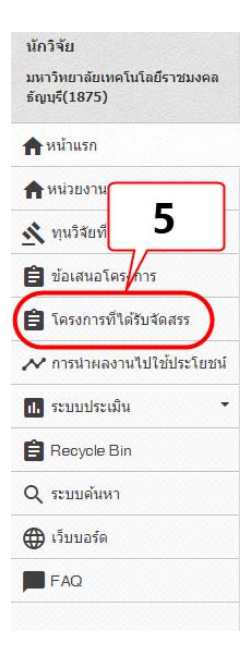

- 6. เลือกปีงบประมาณที่กําลังดําเนินการ
- 7. คลิกปุ่ม ค้นหา
- 8. คลิกคําว่า ดําเนินการ

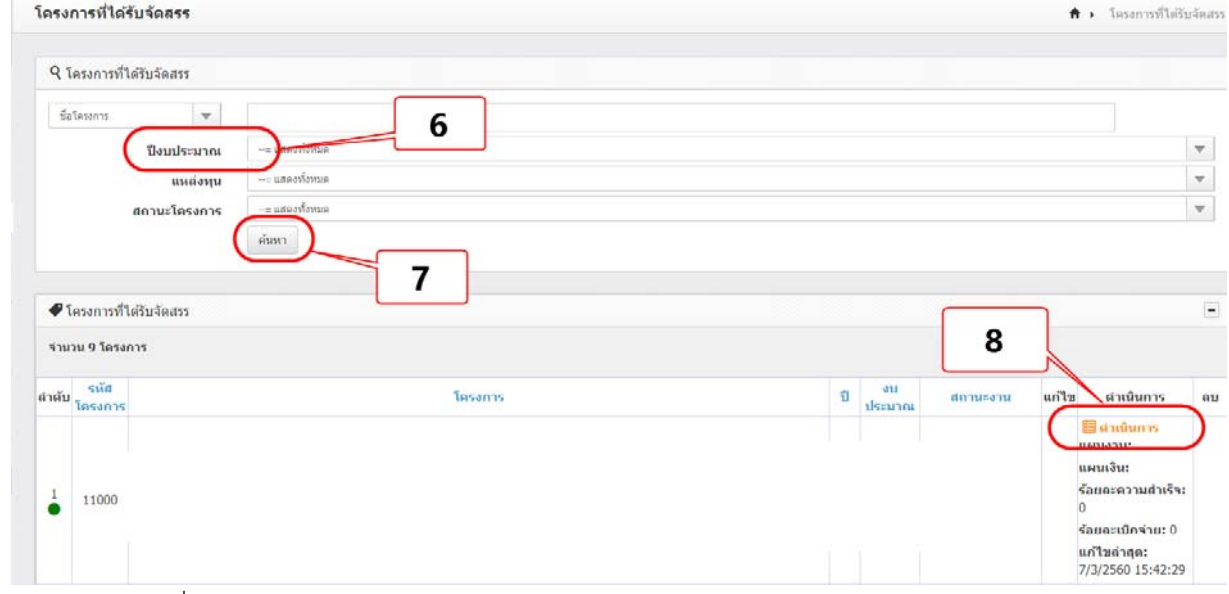

9. คลิกปุ่มแก้ไข เพื่อแก้ไขความสําเร็จต่อกิจกรรม

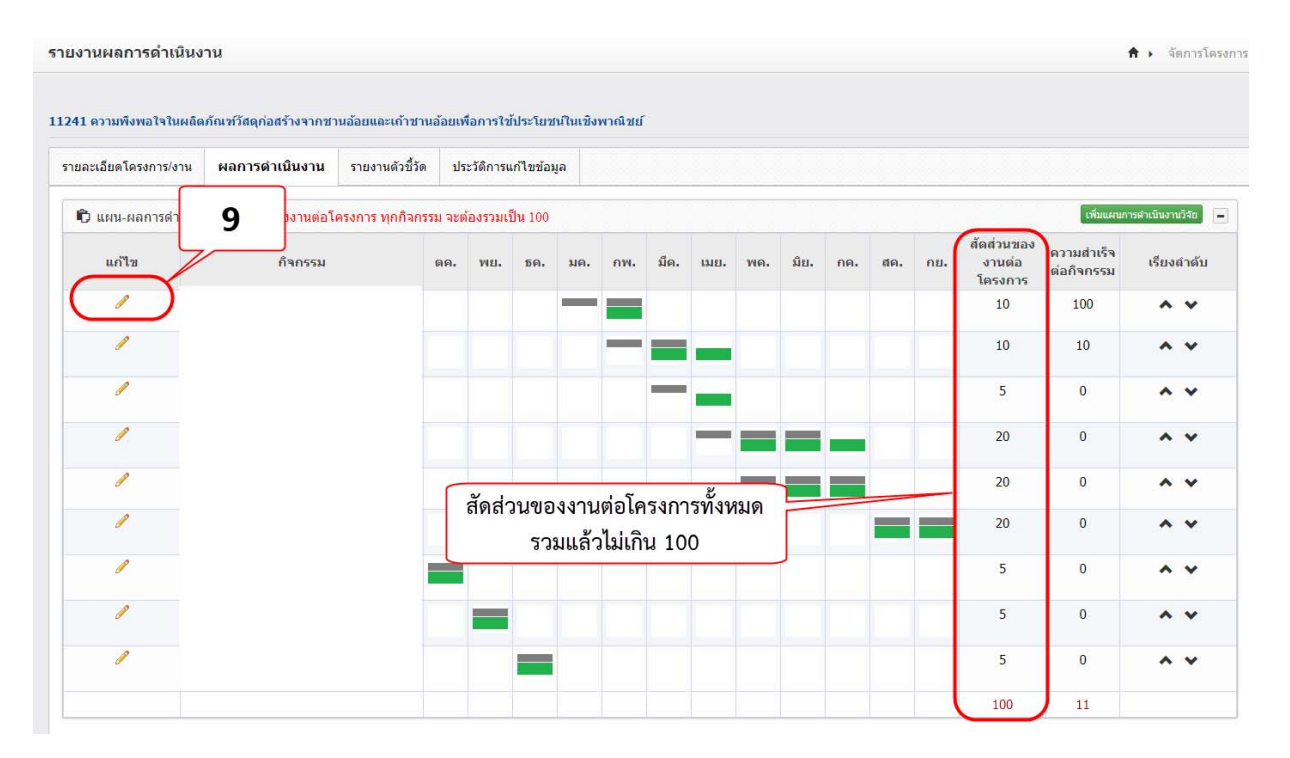

- 10. ติ๊กเครื่องหมายถูก  $\checkmark$  ในเดือนที่ดำเนินการจริง
- 11. ระบุสัดส่วนของงานต่อโครงการ **หมายถึง** ร้อยละของงานในกิจกรรมนั้นเทียบกับทั้งโครงการ โดยทุก กิจกรรมรวมกันเป็นร้อยละ 100 เช่น กิจกรรมที่ 1 ศึกษา และทบทวนวรรณกรรม คิดเป็นร้อยละ 20 เมื่อ เทียบกับทุกกิจกรรมทั้งโครงการ **ดังนั้น** สัดส่วนของงานต่อโครงการคือ 20
- 12. ระบุความสําเร็จต่อกิจกรรม **หมายถึง** ร้อยละผลการดําเนินโครงการที่ได้ดําเนินการแล้วในกิจกรรมนั้น โดยทั้งกิจกรรมเทียบเป็นร้อยละ 100 เช่น กิจกรรมที่ 1 ศึกษา และทบทวนวรรณกรรม สัดส่วนของงาน ต่อโครงการคือ 20 ซึ่งได้ดําเนินการไปแล้วครึ่งหนึ่ง **ดังนั้น** ความสําเร็จต่อกิจกรรมคือ 50 โดยหาก กิจกรรมนั้นดําเนินการเสร็จสิ้นแล้ว ความสําเร็จต่อกิจกรรมจะต้องเป็นร้อยละ 100
- 13. คลิกปุ่ม <sup>ไม้นทึก</sup> ทำ ข้อ 9 13 จนครบทุกขั้นตอน

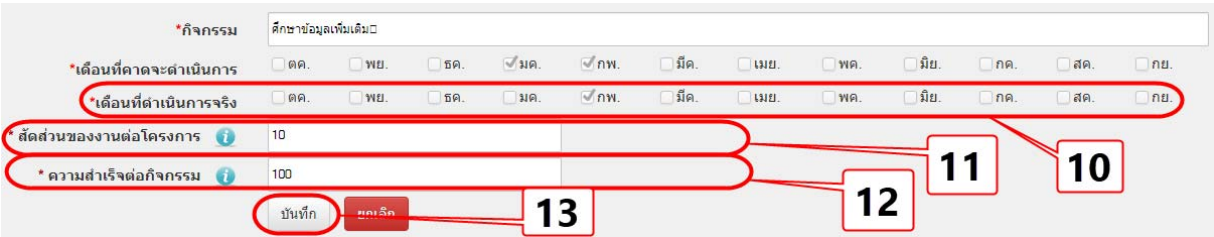

## **ตัวอย่างที่แล้วเสร็จ**

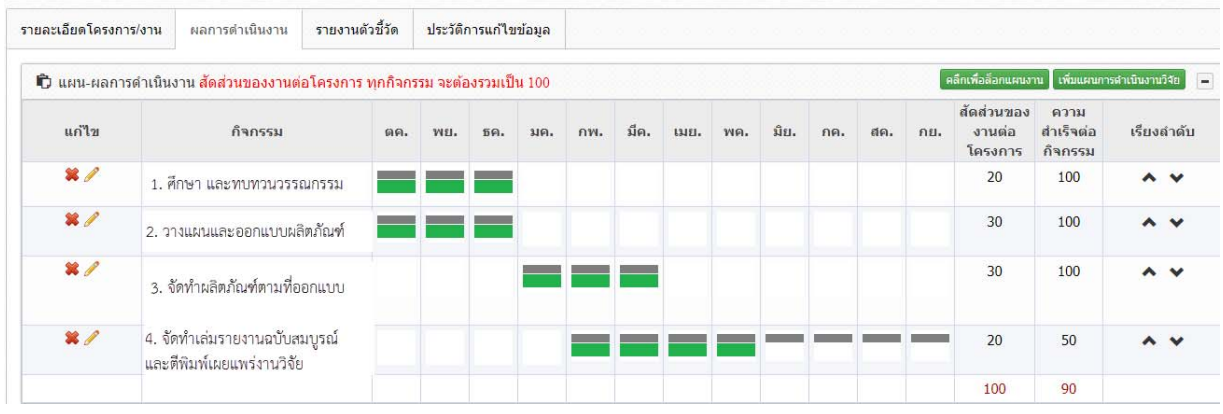

# 14. คลิกปุ่ม <mark>เพิ่มส่งรายงาน</mark> จะปรากฏหน้าจอดังภาพ

15. กรอกรายละเอียดข้อมูลให้ครบถ้วน และคลิกปุ่ม

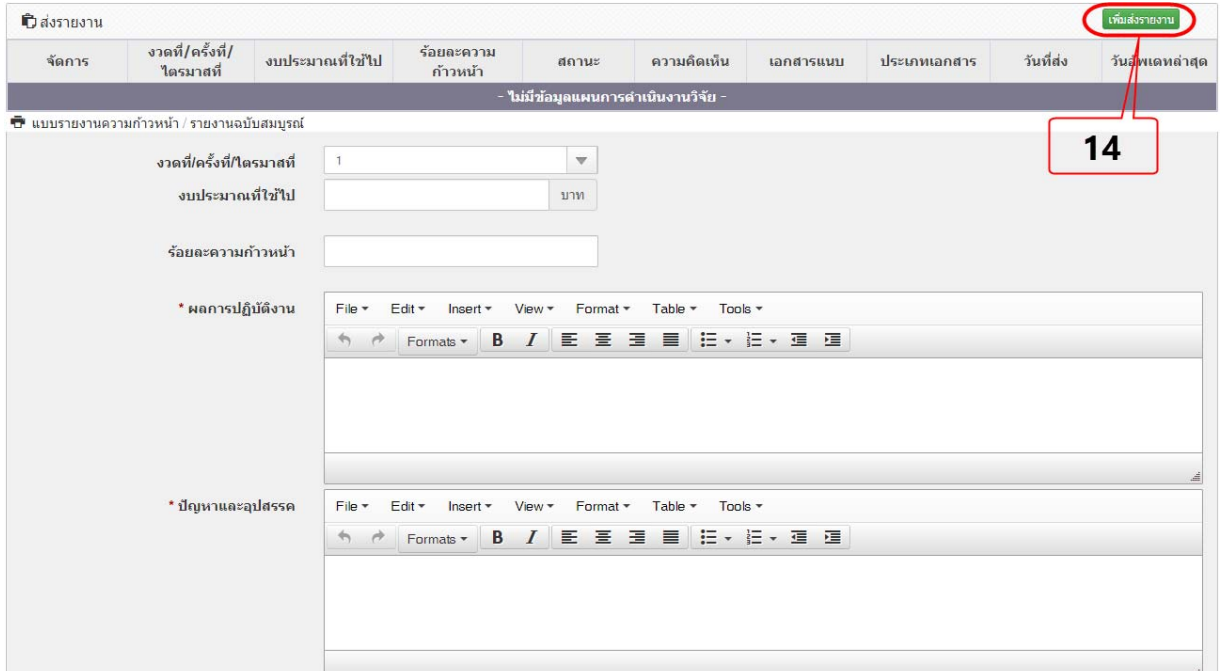

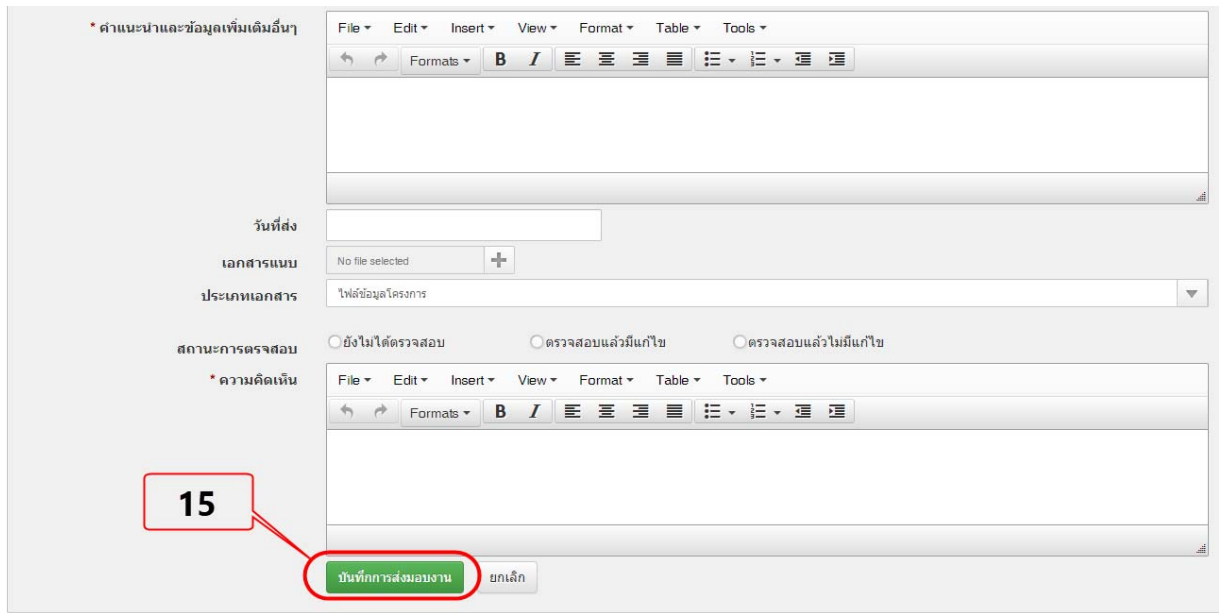

16.กรอกบทคัดย่อภาษาไทย/สรุปผลการดําเนินงาน ภาษาไทย และภาษาอังกฤษ จากนั้นคลิกปุ่ม

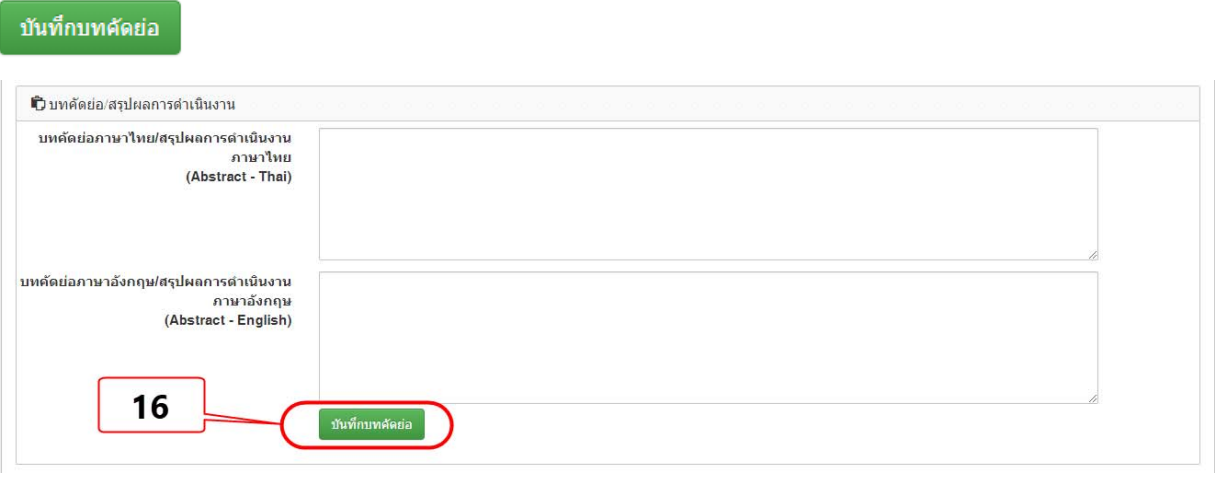

17. กรณีที่ขยายเวลาให้คลิกปุ่ม

ขยายระยะเวลาโครงการ

ยืนยันการขยายระยะเวลาโครงการ

18.กรอกข้อมูล พร้อมทั้งแนบไฟล์ขยายเวลา และคลิกปุ่ม

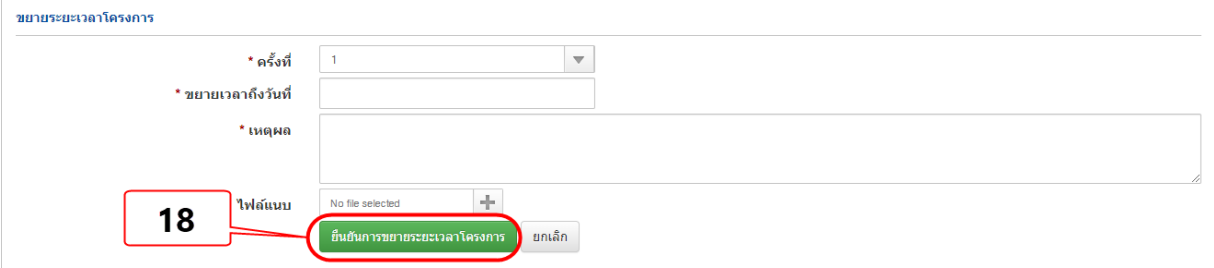

# **ขั้นตอนที่ 2 รายงานผลสําเร็จของงานวิจัย กรณีโครงการวิจัยที่แล้วเสร็จ**

- 1. คลิกแถบ รายงานตัวชี้วัด
- 2. หากมีหน่วยงานอื่นที่ร่วมดำเนินการและการบริหารจัดการให้คลิกปุ่ม <mark>เพิ่มหน่วยงานร่วม </mark>เมื่อกรอกครบ

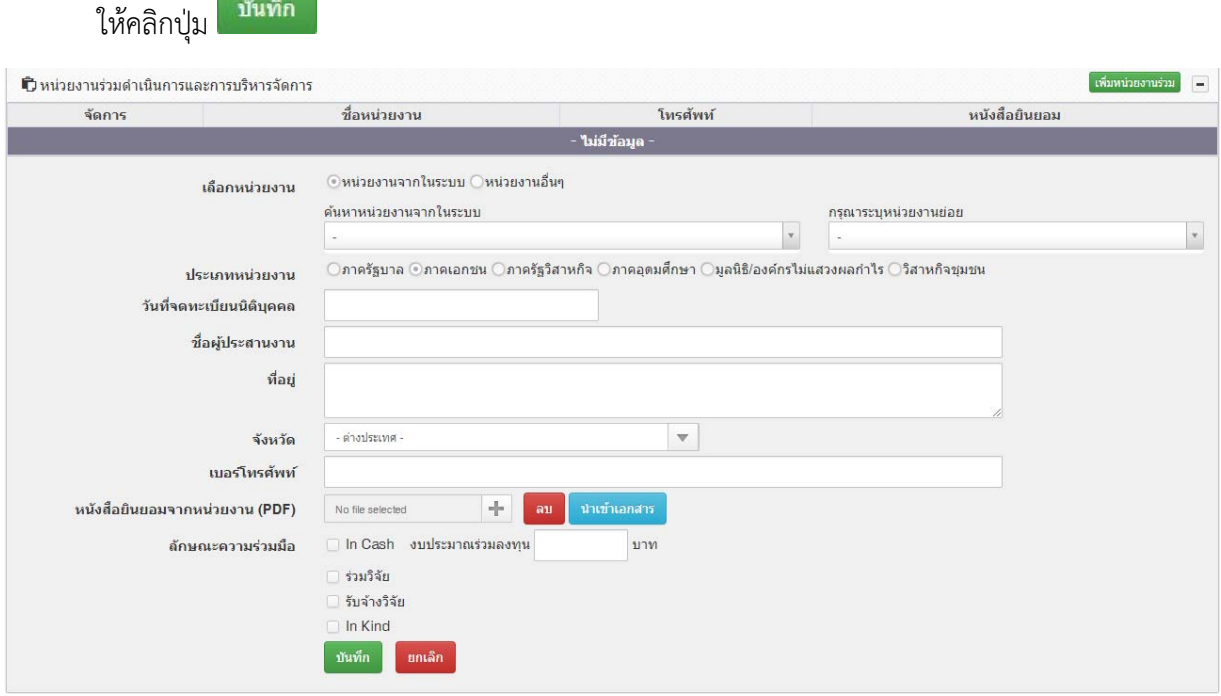

3. กรอกประโยชน์ที่ได้จากการร่วมมือกับหน่วยงานร่วมดำเนินงาน จากนั้นคลิกปุ่ม <mark>|</mark> บันทึก

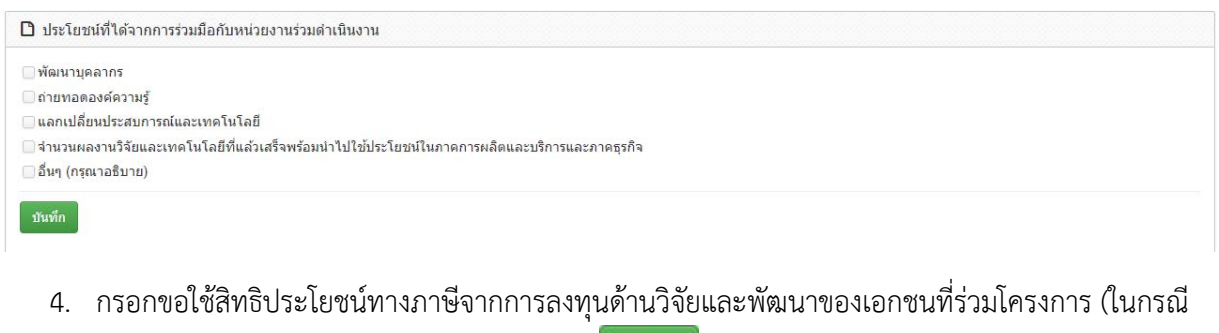

หน่วยงานร่วมเป็นภาคเอกชน) จากนั้นคลิกปุ่ม <mark>ม<sup>ีนทีก</sup></mark>

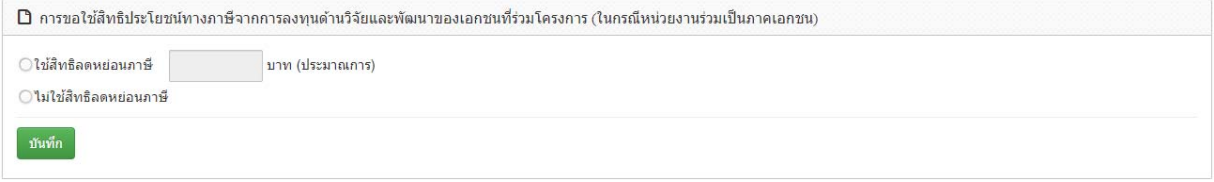

5. รายงานผลผลิตโครงการจำแนกตามการใช้ประโยชน์ (Output) โดยคลิกปุ่ม <mark>เพิ่มผลผลิต <sub>และกรอก</mark></mark></sub> บันทึก รายละเอียดของผลผลิตให้ครบถ้วน จากนั้นคลิกปุ่ม

\*\*\***หมายเหตุ** : ในช่องผลงาน เป็น output ที่กรอกไว้ตั้งแต่ส่งข้อเสนอ สามารถเพิ่ม และแก้ไขได้\*\*\*

6. จากนั้นคลิกคําว่า **รายละเอียด** เพื่อเพิ่มข้อมูล Output แต่ละผลงาน

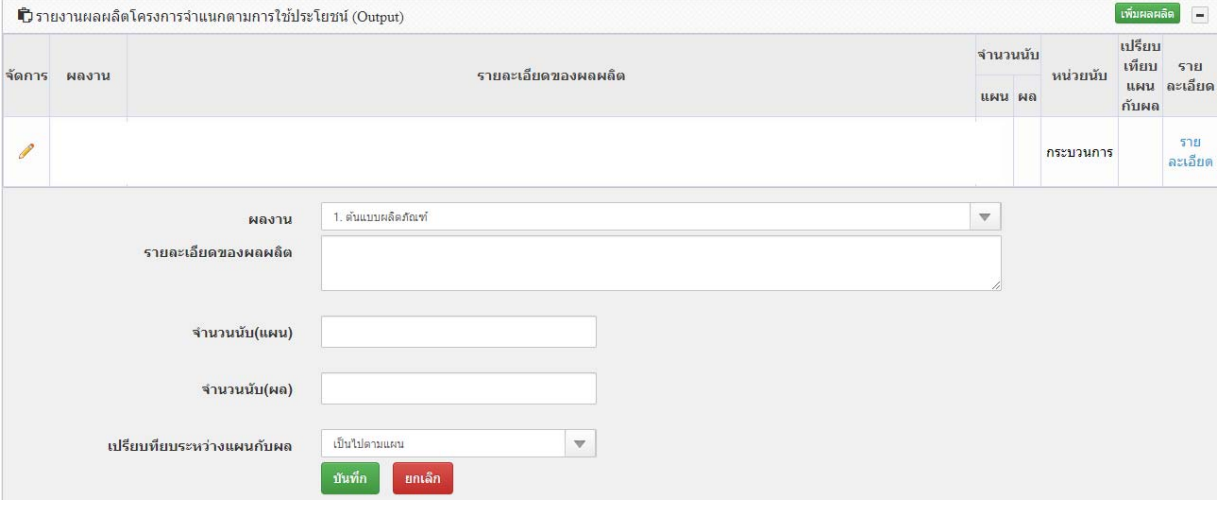

7. รายงานผลลัพธ์ (Outcome) ที่ได้ตลอดระยะเวลาโครงการ และตัวชี้วัด โดยคลิกปุ่ม <mark>แพ้มรายงาน</mark> และ ์<br>บันทึก กรอกรายละเอียดของงานวิจัยให้ครบถ้วน จากนั้นคลิกปุ่ม

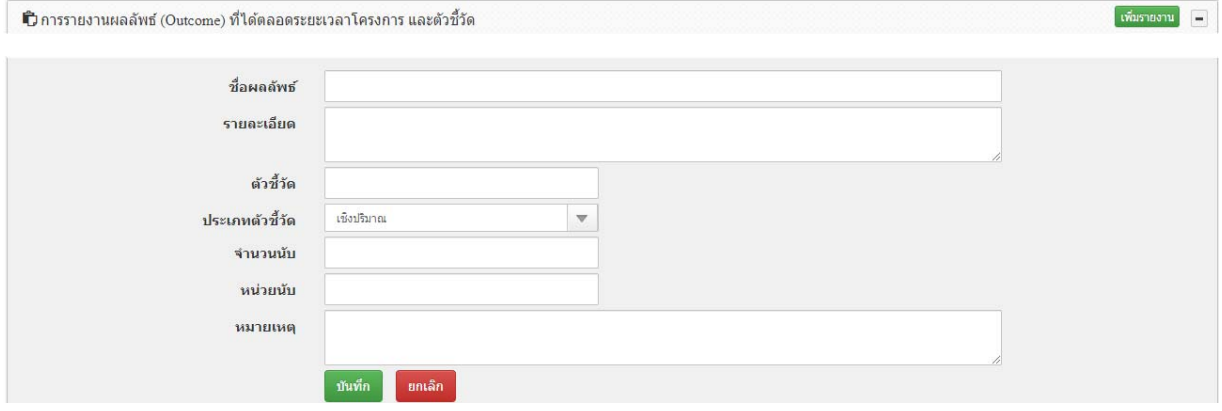

8. รายงานผลกระทบจากการดำเนินโครงการ โดยคลิกปุ่ม <mark>เพิ่มผลกระทบ </mark>และกรอกรายละเอียดของ งานวิจัยให้ครบถ้วน จากนั้นคลิกปุ่ม บันทึก

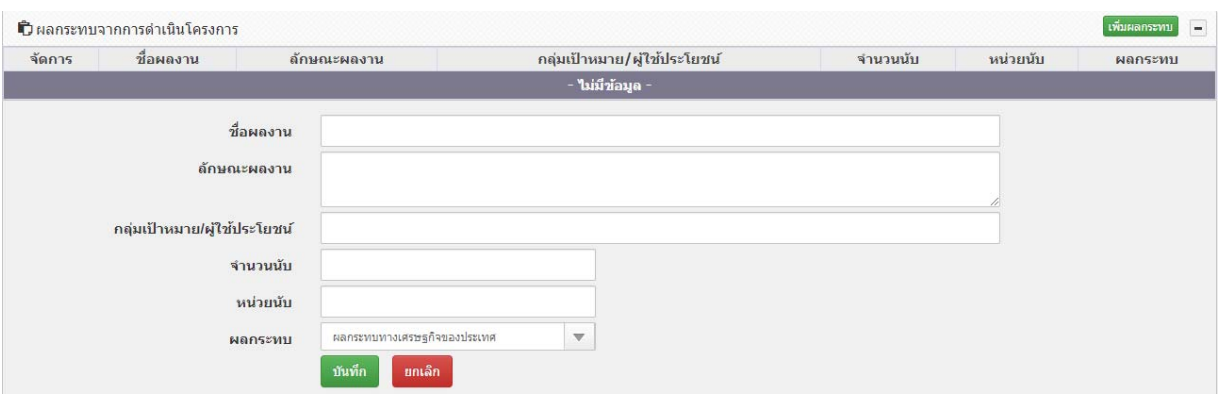

9. เสร็จสิ้นกระบวนการ